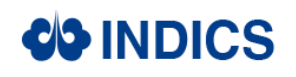

## **1. Register**

Create an account

Unified registry and single sign-in services are provided. After logging in the INDICS, you can have free access to other sections and portals without repeated login. After successful registry, you can create an enterprise account and submit related enterprise qualification materials. Business operation is not enabled until your materials are reviewed by the platform.

1) Click the "Join free" button on the homepage of the INDICS, as shown in the figure below.

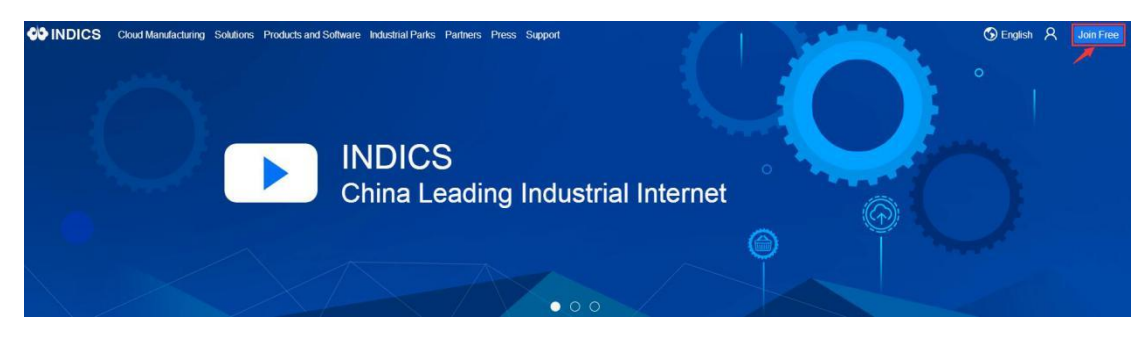

2) Registration: Entering your enterprise name, username, E-mail, password and verification code. After entering all information as required, click the "Continue" button, as shown in the figure below:

Sign In

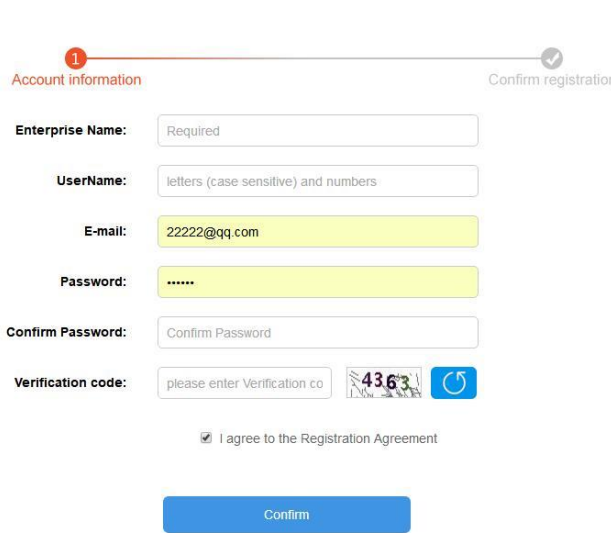

3) When you've completed the sign up page, the successfully registered page is shown as below:

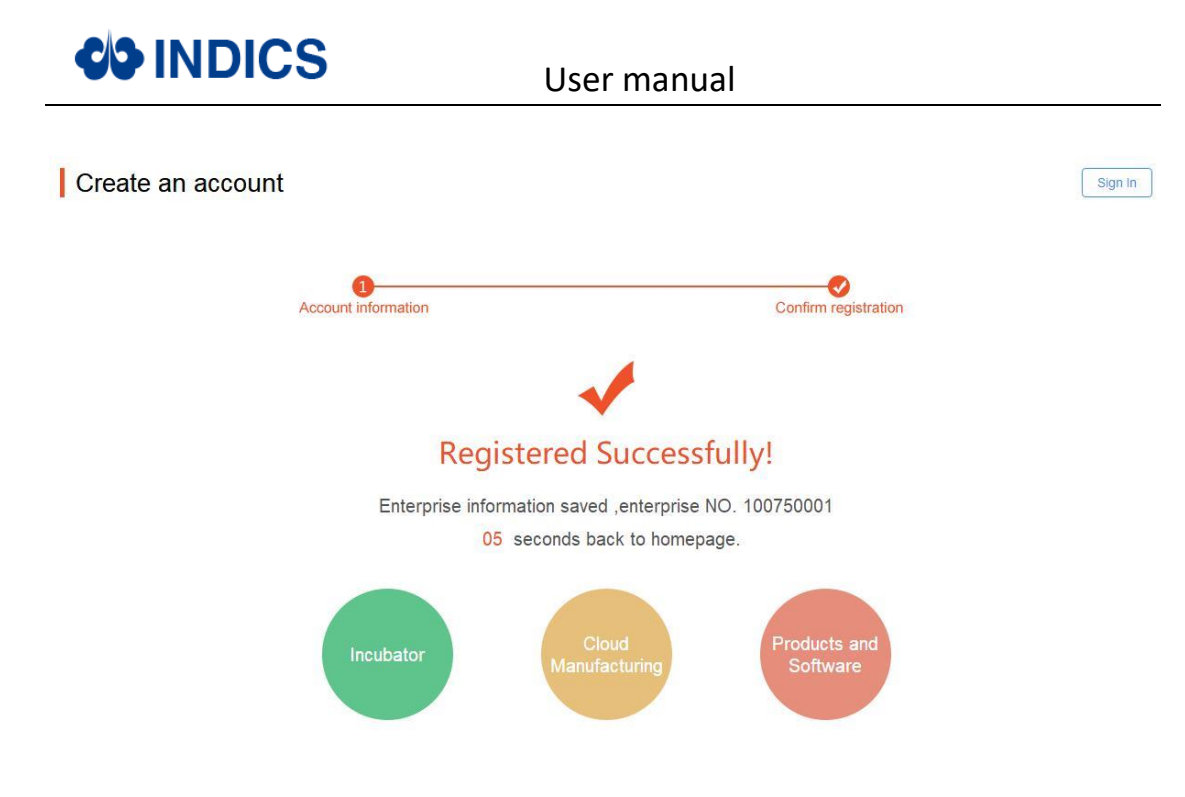

## **2. Invitation code**

1) How to find invitation code

Enterprise management>For Enterprise>My invitation, if you need to add subordinate unit of your organization (China Aerospace Science and Industry Corporation), click "invite subsidiary enterprises" button. Otherwise stay at "Recommend Enterprises". The number shown on the right side of "my invitation code" is your invitation code, which you could provide your recommended companies. Email notification function is also offered. When you input the emails in the section of "Emails of enterprises Recommended", and click "send" button. Then the recommended companies will receive an email, which includes your invitation code. If you need to inform more than one company, click "+more" button on the right side, maximum 6 emails are able to be entered once. The figure below is for reference:

## **COINDICS**

User manual

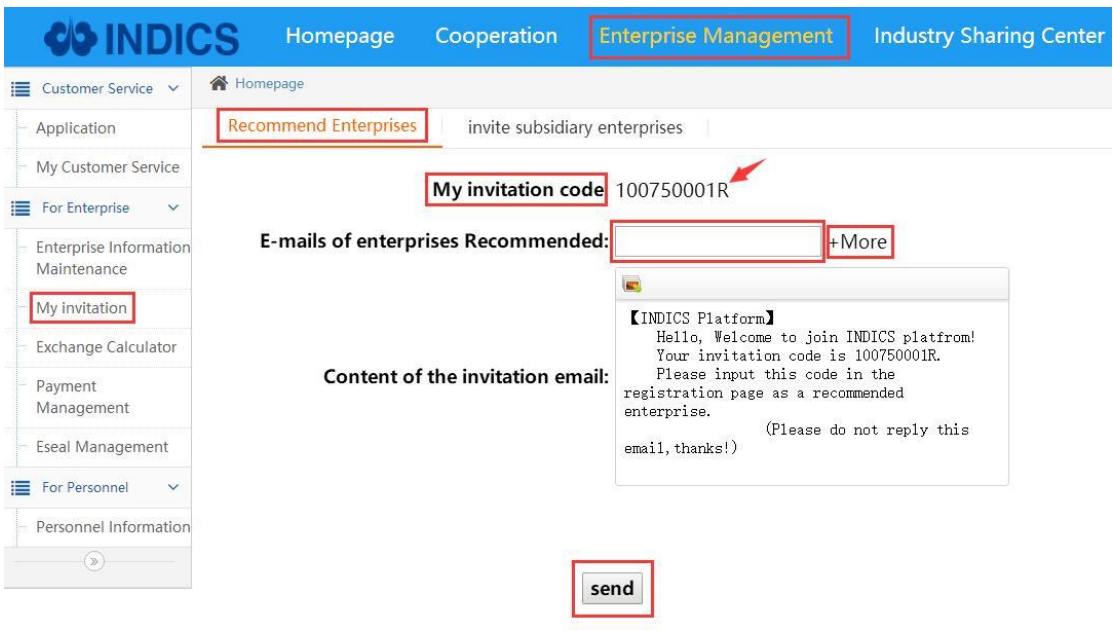

2) How to modify invitation code

Enterprise management>Enterprise information maintenance>Basic information of Enterprise (Required)

Click "edit" in the section of "recommended by", as shown in the figure below.

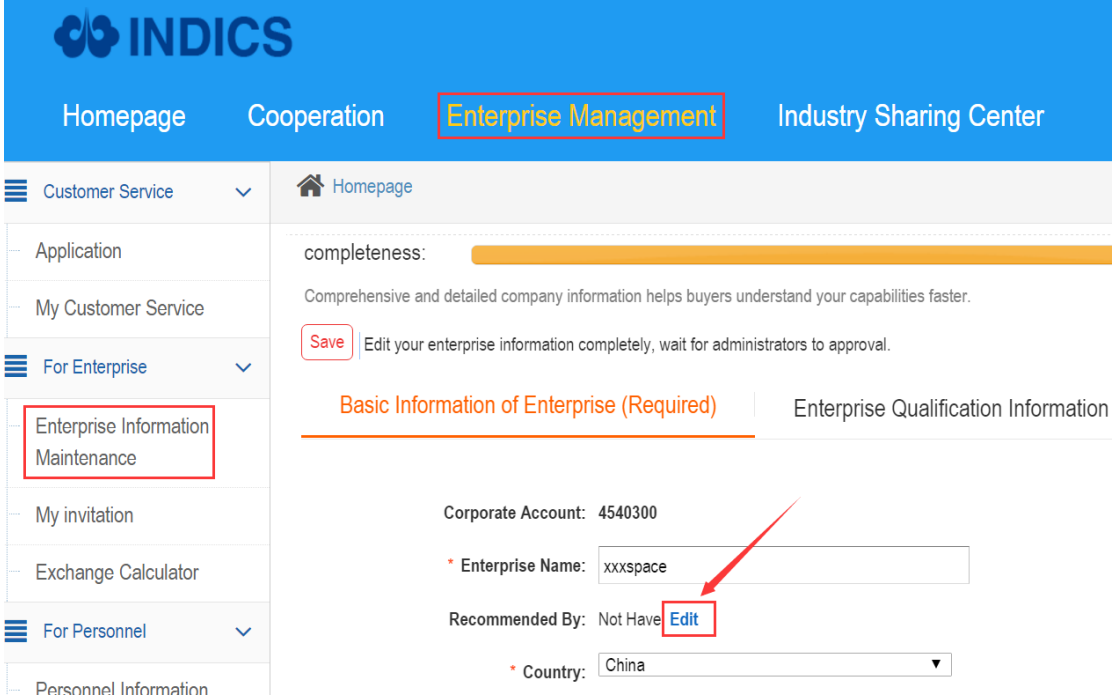

Input the invitation code, then click "save", as shown in the figure below.

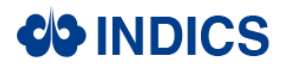

User manual

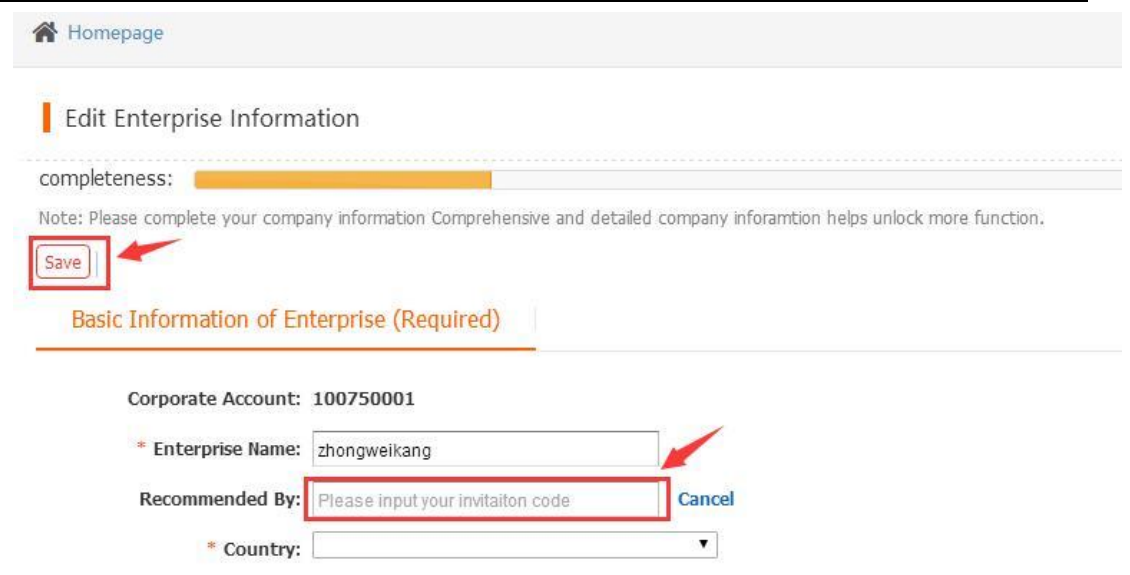